# win

# **Häufige Fragen zum WebOPAC**

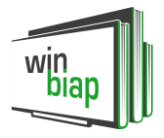

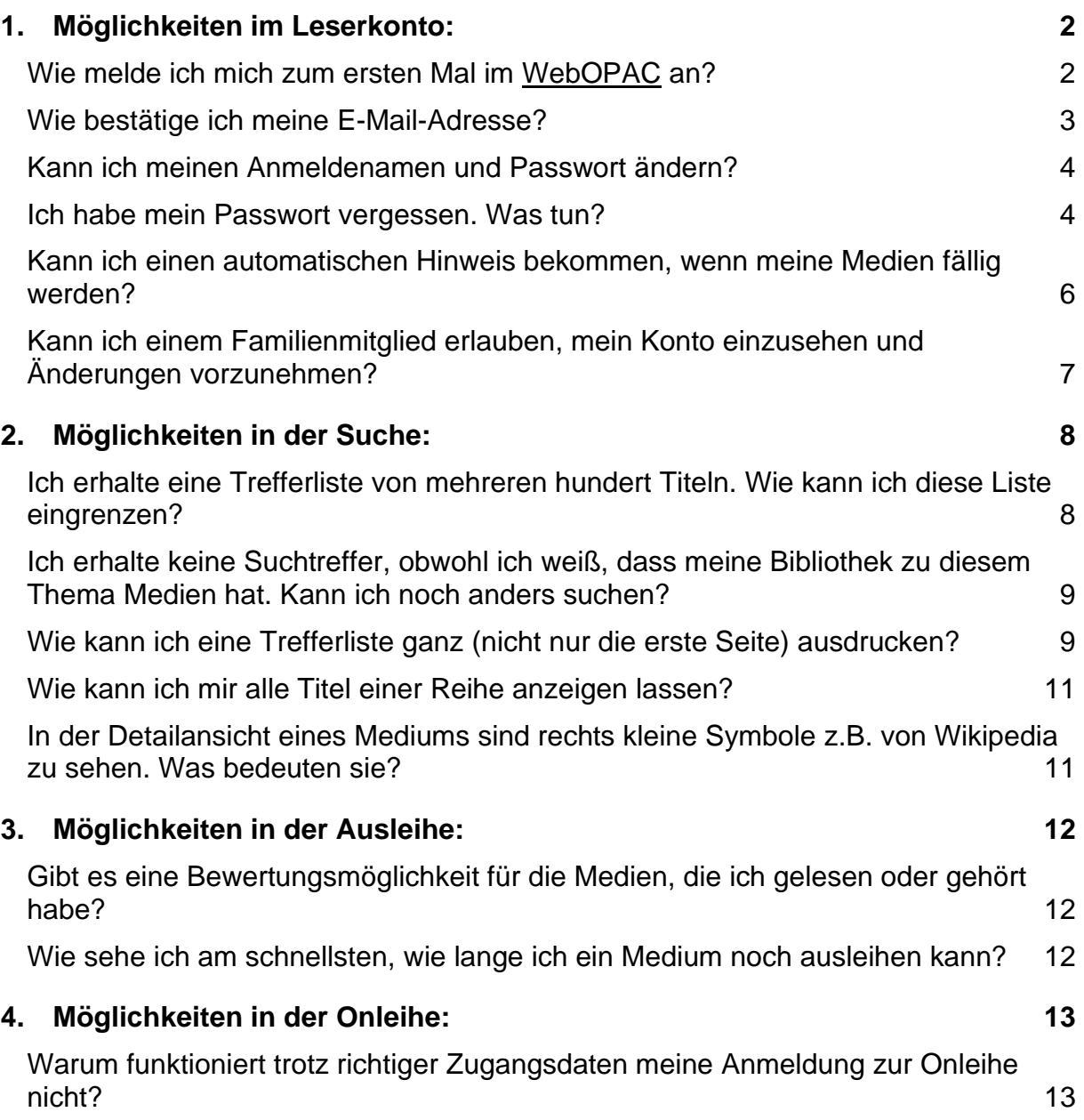

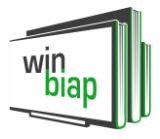

# **1. Möglichkeiten im Leserkonto:**

#### **Wie melde ich mich zum ersten Mal im WebOPAC an?**

• Für Ihre Erstanmeldung verwenden Sie Ihre Lesernummer und Ihr Geburtsdatum im Format TTMMJJJJ (ohne Punkte!) als Passwort.

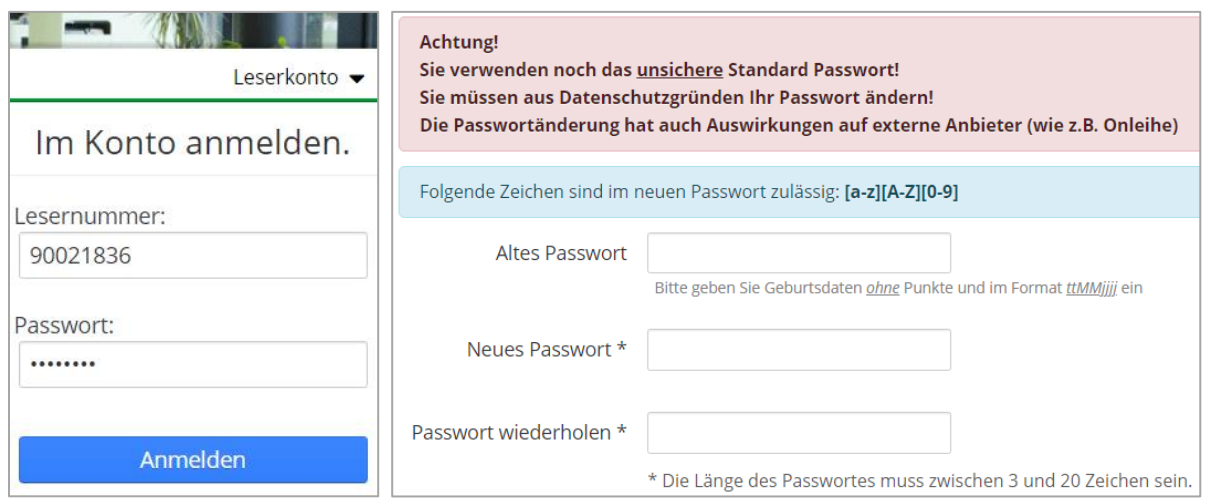

Sie werden auf die nächste Seite weitergeleitet und aufgefordert, Ihr altes Passwort (Geburtsdatum) zu ändern. Ihr neues Passwort darf 3-20 Zeichen lang sein und aus Großbuchstaben, Kleinbuchstaben und Zahlen bestehen. Bitte keine Sonderzeichen verwenden!

Wir empfehlen, bei Ihren Eingaben auf die Option "Passwort im Klartext anzeigen" zu klicken, um Tippfehler zu vermeiden.

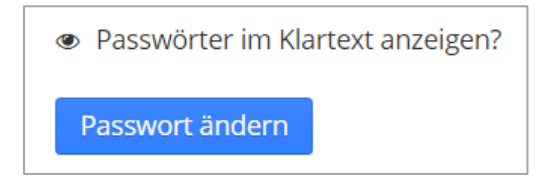

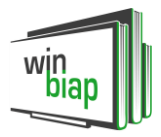

#### **Wie bestätige ich meine E-Mail-Adresse?**

• Beim Einloggen in Ihrem Leserkonto erhalten Sie folgenden Hinweis:

A Bitte bestätigen Sie Ihre E-Mail Adresse, um Ihr Konto abzusichern! Zu den Einstellungen

Klicken Sie auf "Zu den Einstellungen" und Sie erhalten folgende Informationen:

**O** Die E-Mail-Adresse wurde noch nicht bestätigt. Die Vorteile einer bestätigten E-Mail-Adresse:

- · Legen Sie ein SEPA Mandat in Ihrem Konto an, um die Jahresgebühr automatisch zu bezahlen
- Sie erhalten Zugriff auf Ihre Ausleihhistorie
- . Nutzen Sie Ihre E-Mail-Adresse als alternative Login Möglichkeit zu Ihrer Kennung und Ihrem Aliasnamen

E-Mail-Adresse bestätigen

Klicken Sie auf "E-Mail-Adresse bestätigen", um eine E-Mail mit dem Bestätigungslink zu erhalten.

Sie erhalten in Kürze eine E-Mail. Bitte klicken Sie auf den darin enthaltenen Link, um Ihre E-Mail-Adresse zu bestätigen.

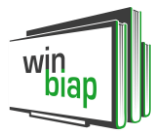

#### **Kann ich meinen Anmeldenamen und Passwort ändern?**

- In Ihrem Leserkonto können Sie Ihre Anmeldedaten individuell ändern:
	- o Die Leser- (Ausweis-) Nr. kann durch einen Alias-Namen (also einen beliebigen Anmeldenamen) ersetzt werden.
	- o Das Passwort (Standard: Geburtsdatum im Format TTMMJJJJ) kann geändert werden.

Beide Änderungen nehmen Sie in den Einstellungen vor:

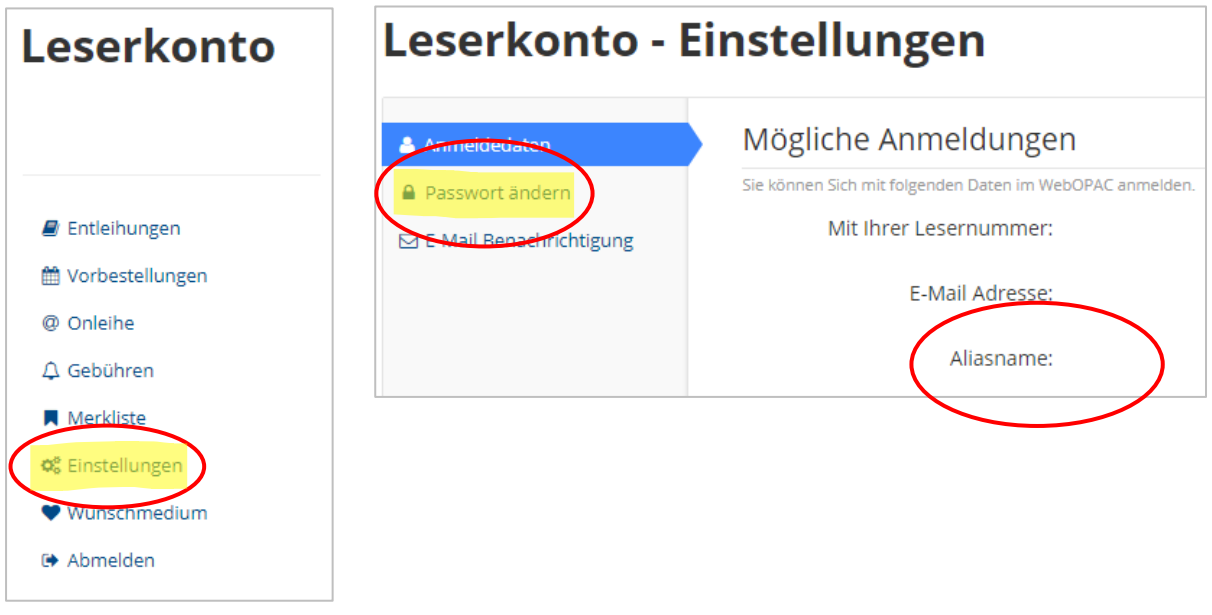

#### **Ich habe mein Passwort vergessen. Was tun?**

• Wenn Sie Ihr Passwort vergessen haben, klicken Sie beim Einloggen auf "Passwort **zurücksetzen".**

Sie erhalten folgenden Hinweis:

Um Ihr Passwort zurückzusetzen geben Sie bitte Ihre Kennung ein und füllen Sie das Captcha Feld mit dem angezeigten Text aus. An die im Konto hinterlegte E-Mail Adresse wird Ihnen dann eine Mail zum Zurücksetzen des Passwortes geschickt. Bitte bestätigen Sie dies mithilfe des Links in der Mail.

Bitte beachten Sie: Sollten Sie keine Mail erhalten haben oder haben in Ihrem Konto noch keine E-Mail Adresse hinterlegt, wenden Sie sich bitte an Ihre Bibliothek. Diese kann Ihr Passwort ebenfalls zurücksetzen.

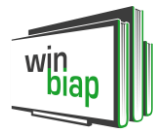

Sie geben Ihre Lesernummer und die Captcha-Zeichenkombination ein und klicken auf "Neues Passwort anfordern".

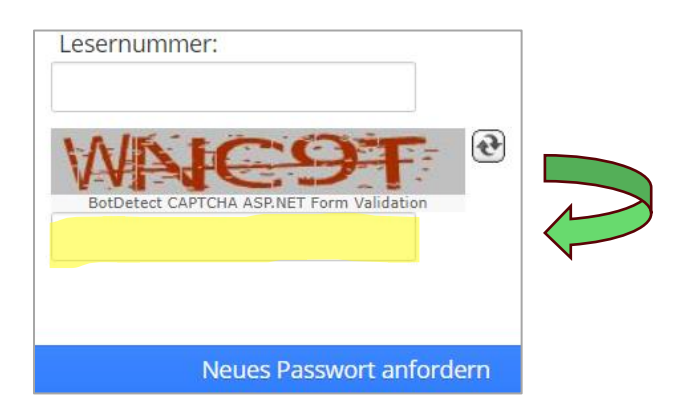

Sie erhalten folgende Bestätigung und eine E-Mail mit einem Link, um das Passwort zurückzusetzen.

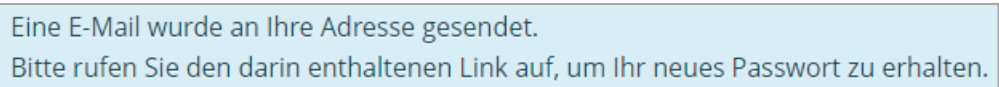

Mit einem Klick auf den Link öffnen Sie die Seite, auf der Sie ein neues Passwort vergeben können.

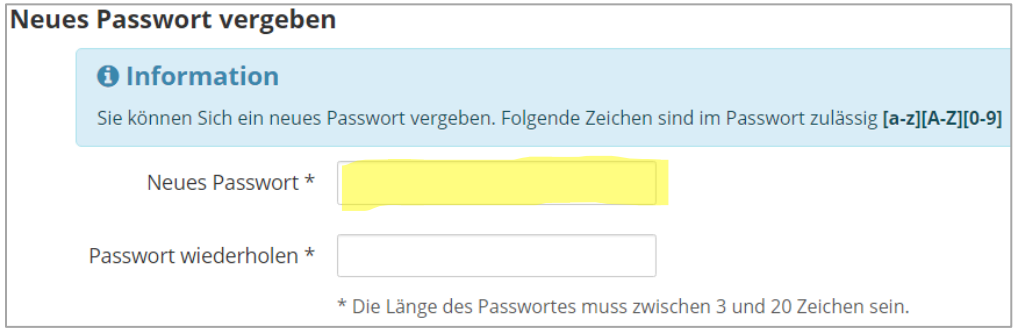

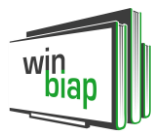

#### **Kann ich einen automatischen Hinweis bekommen, wenn meine Medien fällig werden?**

• Ja, Sie können sich per E-Mail benachrichtigen lassen, wenn ein ausgeliehenes Medium fällig wird, wenn ein vorbestelltes Medium zur Abholung bereit liegt oder wenn Ihre Benutzergebühr fällig wird. Um eine E-Mail-Benachrichtigung zu bekommen, müssen Sie diese im Leserkonto unter "Einstellungen" - "E-Mail-**Benachrichtigung"** aktivieren.

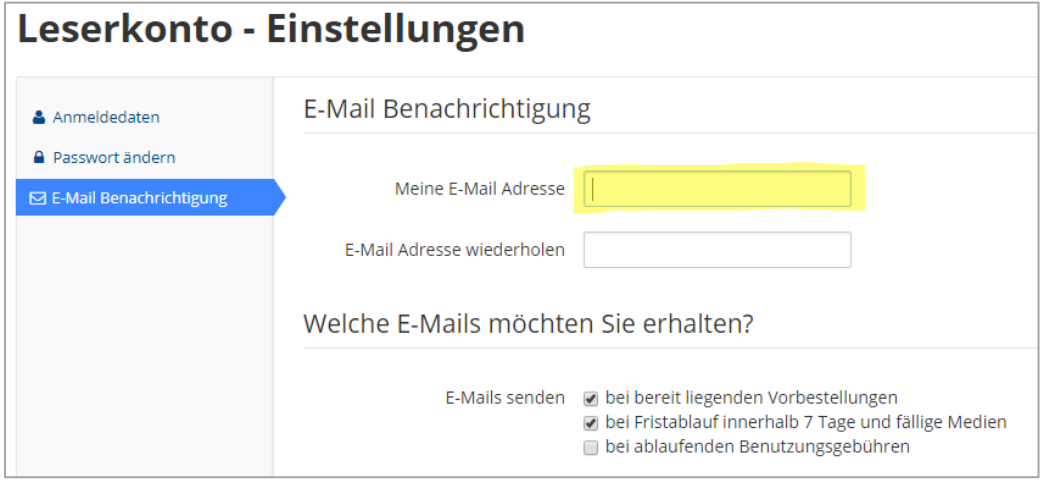

Hier geben Sie Ihre E-Mail-Adresse ein und klicken an, welche E-Mails Sie erhalten möchten.

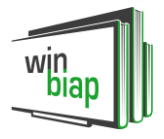

# **Kann ich einem Familienmitglied erlauben, mein Konto einzusehen und Änderungen vorzunehmen?**

• Ja, wenn es für Sie im Bibliothekssystem eine Familienverknüpfung gibt, können die Familienmitglieder dem Familien-"Master" den Zugriff erlauben. Jedes Familienmitglied (auch Kinder) müssen sich im WebOPAC anmelden. Im Leserkonto in Einstellungen findet man den Familienzugriff (der Menüpunkt erscheint nur, wenn es für die Familie in WinBIAP eine Familienverknüpfung gibt):

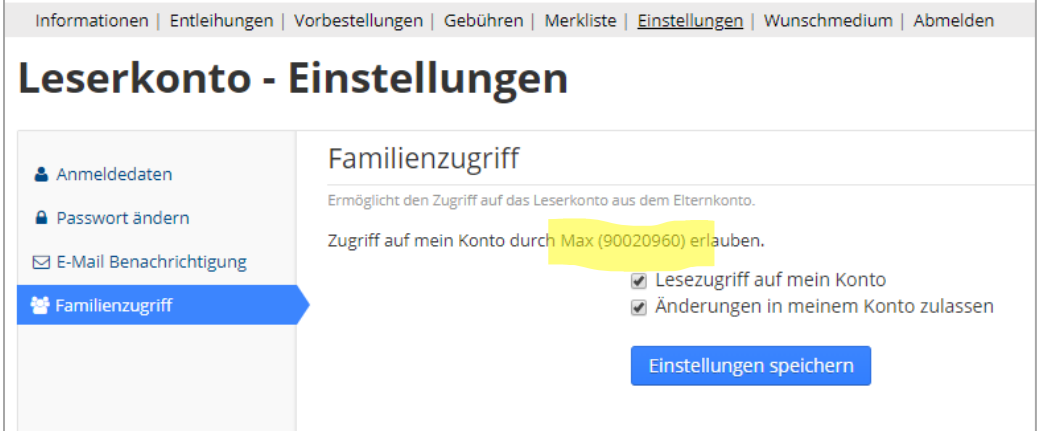

Alle Familienmitglieder können auswählen, ob sie nur den Lese- oder auch den Änderungszugriff zulassen wollen. Beim Lesezugriff kann der Familienmaster Informationen in den Leserkonten der Familienmitglieder einsehen. Beim Änderungsmodus kann der Familienmaster entliehene Medien der Familienmitglieder verlängern.

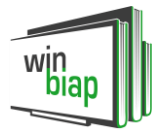

# **2. Möglichkeiten in der Suche:**

# **Ich erhalte eine Trefferliste von mehreren hundert Titeln. Wie kann ich diese Liste eingrenzen?**

• Direkt über der Trefferliste sehen Sie ein Filter-Symbol und den Text "Grenzen Sie Ihr Suchergebnis ein (Erweiterte Ansicht)". Ein Klick darauf zeigt Ihnen diverse Kriterien:

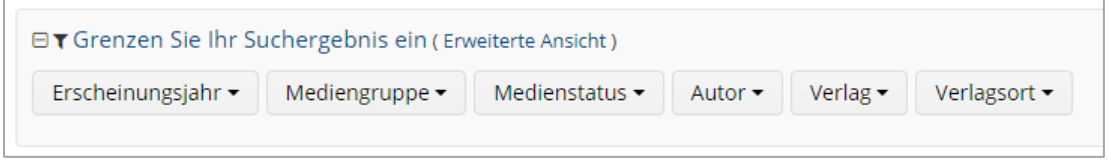

Hier können Sie den gewünschten Filter per Mausklick auswählen und die entsprechenden Titel anzeigen lassen.

Sie können mit dem Häkchen bei "inkl. eMedien" auswählen, ob Sie auch Onleihe-Medien angezeigt bekommen möchten oder nicht:

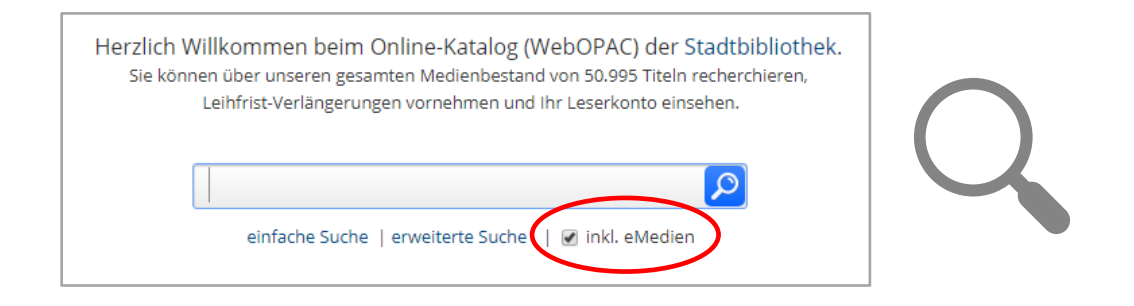

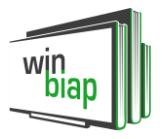

# **Ich erhalte keine Suchtreffer, obwohl ich weiß, dass meine Bibliothek zu diesem Thema Medien hat. Kann ich noch anders suchen?**

• Probieren Sie die Suche mit einem Register aus. Ihre Bibliothek bietet unter dem Reiter "Register" die Suche nach Schlagwörtern oder Personen, der Bibliothekssystematik und häufig auch nach einer Klarschrift an. Schon während der Eingabe eines Schlagwortes werden Ihnen die entsprechend verwendeten Schlagwörter angezeigt. Mit einem Klick auf das passende Schlagwort wird sofort eine Suche generiert und eine entsprechende Trefferliste angezeigt.

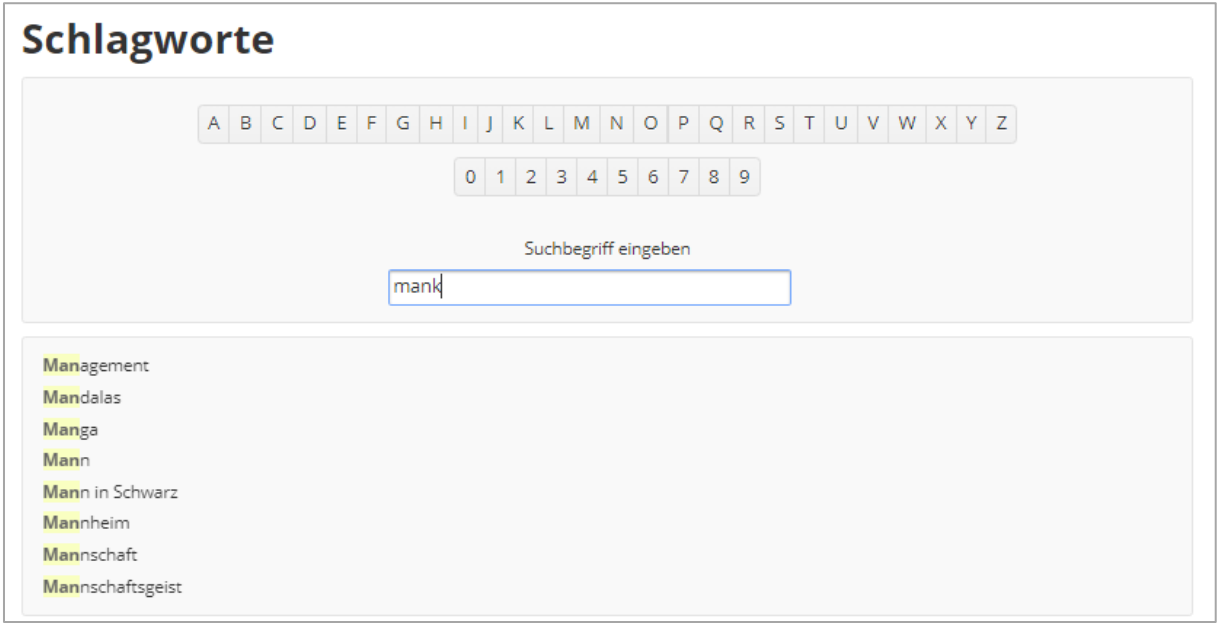

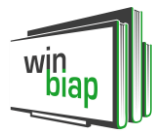

#### **Wie kann ich eine Trefferliste ganz (nicht nur die erste Seite) ausdrucken?**

• Klicken Sie über der Trefferliste auf das Rädchen-Symbol für Einstellungen, und wählen Sie unter Trefferanzahl "100 Einträge" aus. Wenn Sie dann auf das Drucken-Symbol klicken, erhalten alle Einträge Ihrer Liste ein Häkchen bei "Drucken" und Sie können die gesamte Liste, mit Beschreibung und Coverbild, ausdrucken.

Auf der nächsten Seite finden Sie die Klickabfolge bildlich dargestellt.

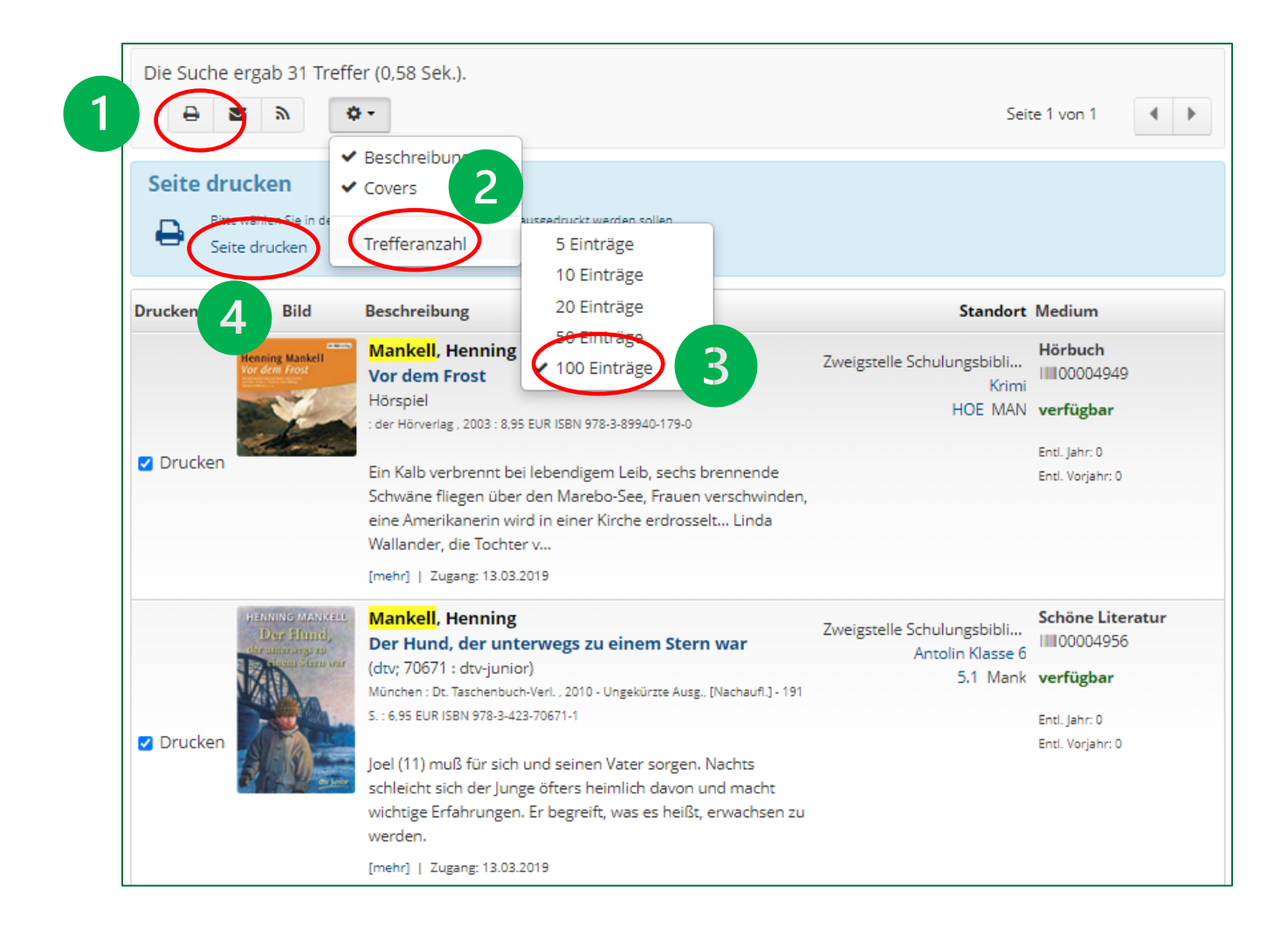

Bitte den Klick auf "Drucken" am Ende nicht vergessen.

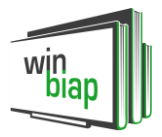

#### **Wie kann ich mir alle Titel einer Reihe anzeigen lassen?**

• Dazu gibt es einen Link mit dem Gesamttitel der Reihe in der Trefferliste; wenn Sie draufklicken, werden Ihnen alle Reihentitel angezeigt:

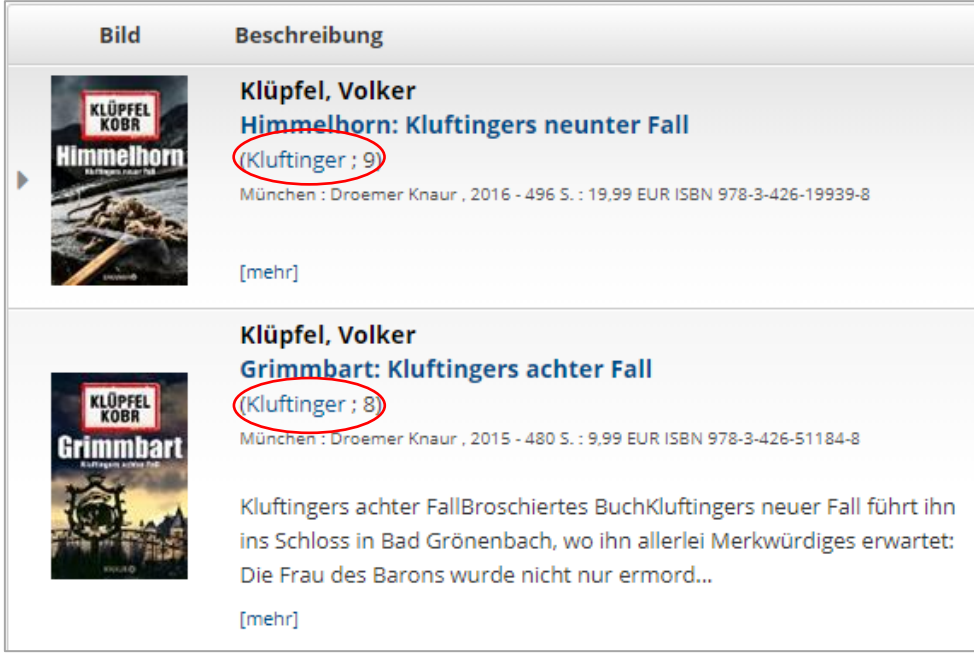

# **In der Detailansicht eines Mediums sind rechts kleine Symbole z.B. von Wikipedia zu sehen. Was bedeuten sie?**

• Mit einem Klick auf ein solches Symbol können Sie kontextbezogen zu der jeweiligen Website wechseln. Bei Wikipedia erscheint der Artikel über den Autor oder den markierten Text, auf YouTube ein Video dazu usw…

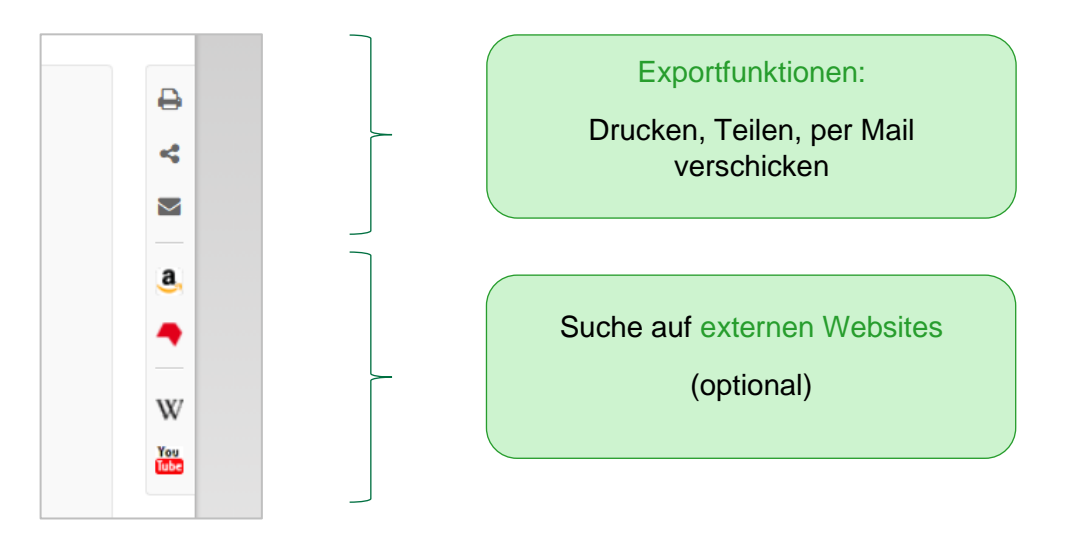

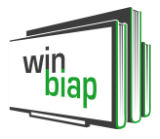

# **3. Möglichkeiten in der Ausleihe:**

**Gibt es eine Bewertungsmöglichkeit für die Medien, die ich gelesen oder gehört habe?**

• Ja, Sie können die Medien ganz einfach bewerten! Klicken Sie dazu nur auf die Zahl der Sternchen, die Sie dem Medium verleihen möchten:

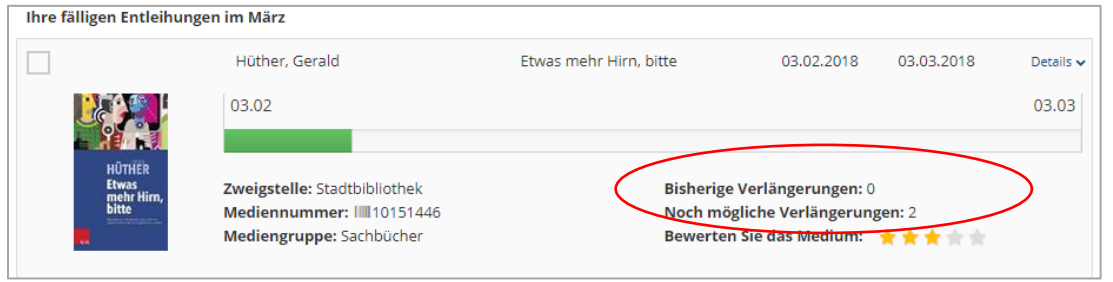

### **Wie sehe ich am schnellsten, wie lange ich ein Medium noch ausleihen kann?**

• Die Zeit, die Ihnen bei einem Medium noch in der Ausleihe bleibt, wird Ihnen grafisch mit einem farbigen Balken angezeigt:

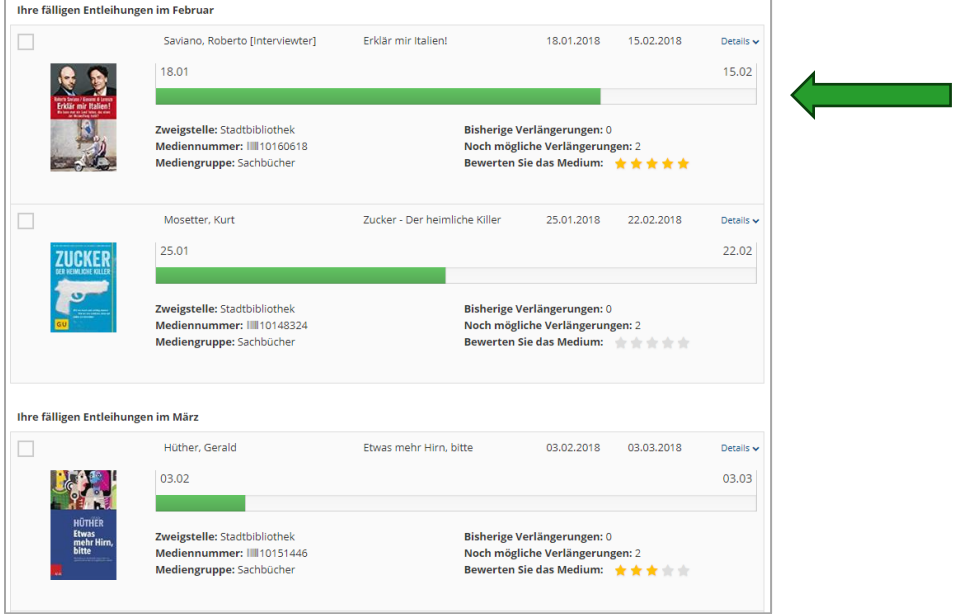

Je kürzer der Balken, desto länger können Sie das Medium noch behalten.

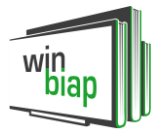

# **Möglichkeiten in der Onleihe:**

## **Warum funktioniert trotz richtiger Zugangsdaten meine Anmeldung zur Onleihe nicht?**

Ihr Anmeldevorgang war nicht erfolgreich. Eventuell haben Sie ein falsches Passwort eingegeben. Bitte versucher gibt andere Gründe, warum Ihr Bibliotheksausweis momentan nicht gültig ist. Kontaktieren Sie bitte die für Sie zu

#### (Bildausschnitt)

Eventuell ist Ihre Jahresgebühr fällig. In der Regel erscheint folgende Meldung: "Ihr Ausweis ist nicht gültig, für nähere Informationen wenden Sie sich bitte an Ihre Bibliothek."